# **PROCEDURA WPISANIA DANYCH DO TABEL**

Dobrze jest wcześniej przygotować dane do wpisania ich do właściwych pól formularzy Tabel 1; 2; 3. Następnie należy postępować zgodne z komunikatami formularza.

### 1. **Połączyć się Przy pomocy Internetu z FORMULARZEM poprzez:**

• **Kliknięcie linku :** http://bazako.kuratorium.waw.pl:16444/dozywianie

### • **Skopiowanie ww. adresu internetowego i wklejenie go do paska adresu przeglądarki internetowej w komputerze**

Pojawi się okno logowania gdzie dostęp do **Formularza** wymaga wpisania w odpowiednie pola właściwego numeru REGON (taki sam jak w ostatniej sesji SIO) i dopisania kodu Państwa jednostki samorządu terytorialnego według kodu TERYT i naciśnięcia przycisku "Zaloguj się".

Okno logowania JST – przykład

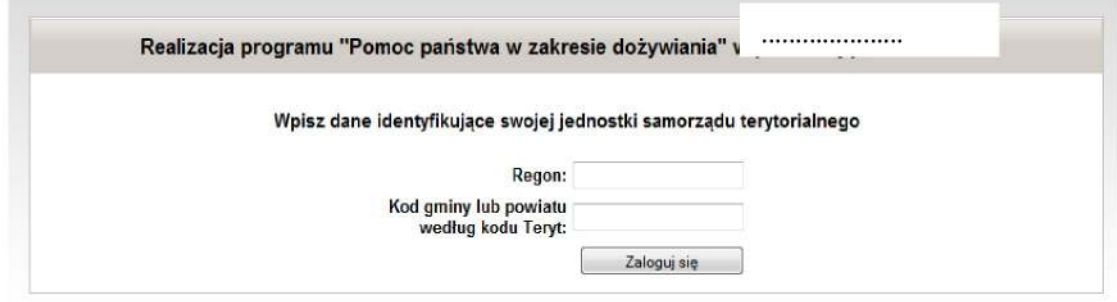

Po prawidłowym zalogowaniu pojawi się okno Realizacja programu "Pomoc państwa w zakresie dożywiania"…………………. Należy w polu "JST Zalogowana jako:" upewnić się czy wpisana jest właściwa nazwa i adres JST.

W przypadku niezgodności należy postąpić zgodnie z komunikatem w uwadze.

### Przykładowe dane JST poniżej.

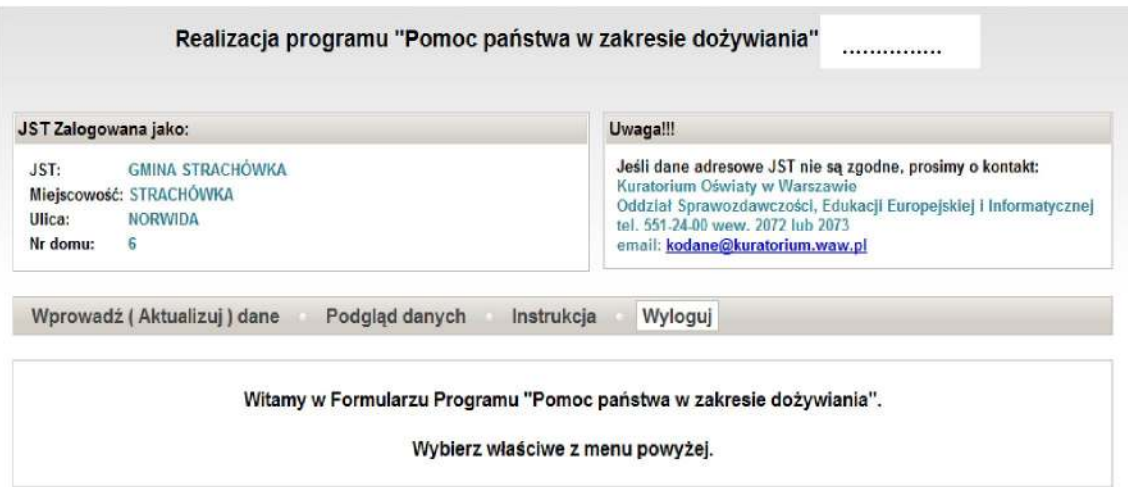

# 2. Naciśnij przycisk " Wprowadź (Aktualizuj) dane " pokażą się rozwinięte tabele 1; 2; 3:

- Tabela 1 Struktura placówek uczestniczących w programie
- Tabela 2 Liczba dzieci i młodzieży objętych programem z podziałem na typy szkół oraz forma wydawanych posiłków
- Tabela 3 Organizacia dożywiania w szkołach i placówkach oświatowych

### Do tabel tych należy wpisać przygotowane dane. W puste pola należy wstawić "0".

# Przykładowe dane z JST poniżej.

Tabela 1. Struktura placówek uczestniczących w programie

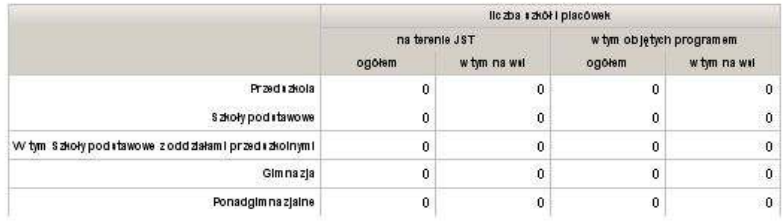

Tabela 2. Liczba dzieci i młodzieży objętych programem z podziałem na typy szkół oraz forma wydawanych posiłków

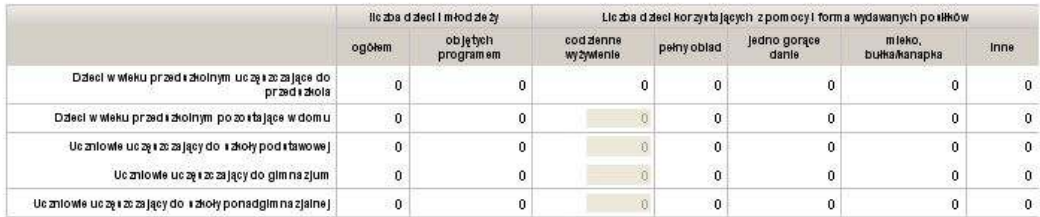

Tabela 3. Organizacja dożywiania w szkołach i placówkach oświatowych

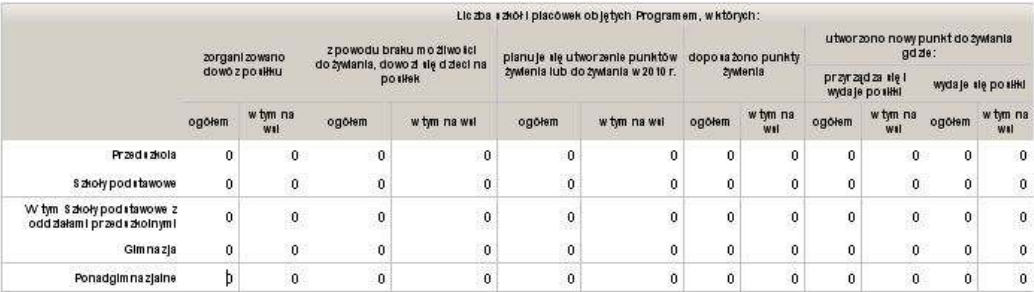

Proszę opisać przyczyny niewykorzystywania pomocy oferowanej w ramach programu "Pomoc państwa w zakresie dożywiania" przez uczniów ze szkół<br>wiejskich, małomiasteczkowych oraz ze szkół ponadgimnazjalnych

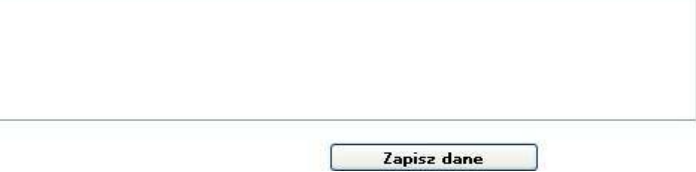

Po wpisaniu danych do wszystkich pól (w puste pola wstawić "0") należy nacisnąć przycisk Zapisz dane co zostanie potwierdzone komunikatem (poniżej) o zapisaniu danych i możliwości ich aktualizacji.

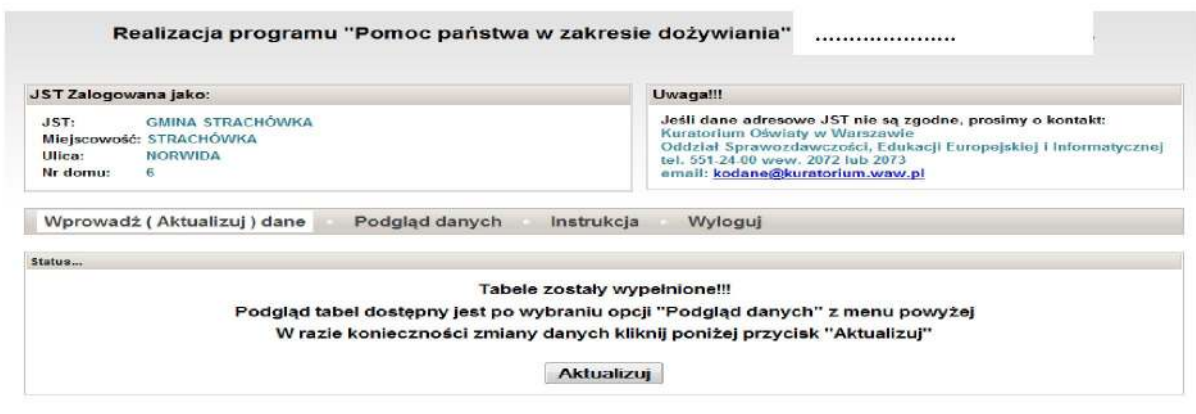

**Uwaga!** Zapisanie danych w tabelach jest jednoznaczne z przesłaniem ich do serwera w Kuratorium.

W przypadku wystąpienia problemów technicznych przy wpisywaniu danych należy dzwonić pod numer telefonu Kuratorium Oświaty w Warszawie 022 551-24-00 wew. 2072, lub 2073

Naciśnij przycisk "Podgląd danych" i pojawia się podgląd Tabeli 1, należy więc po oglądzie i spra wdzeniu danych nacisnąć przycisk "Podgląd wydruku"

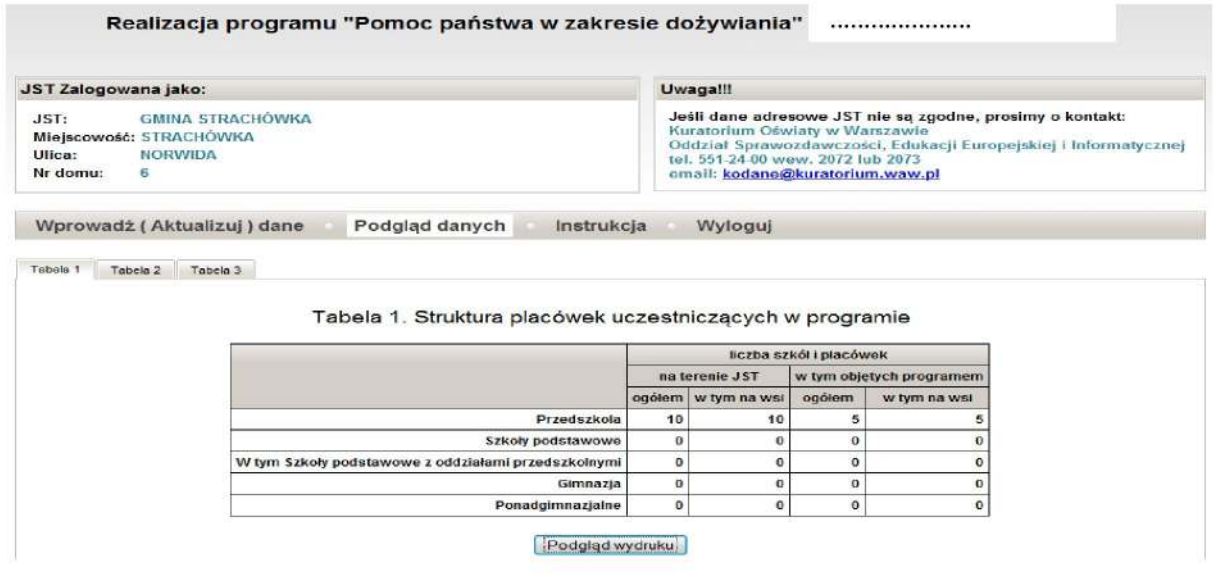

Pojawia się wtedy podgląd wydruku i po naciśnieciu "Wydrukuj" następuje wydruk Tabeli 1

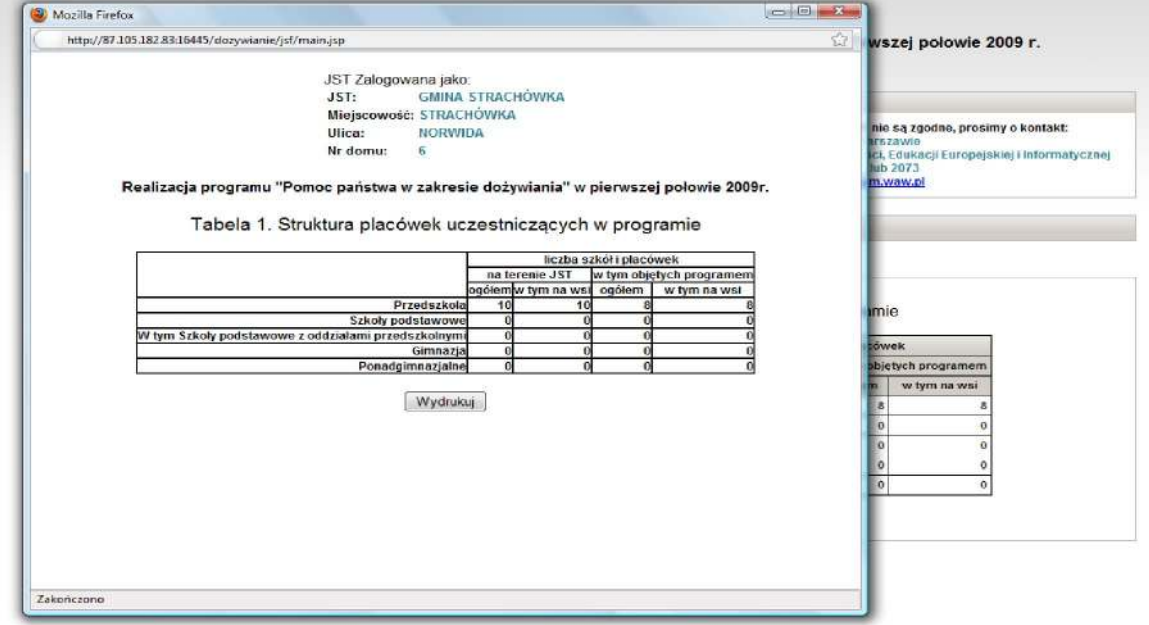

Kolejno naciskamy przycisk Tabela 2 i pojawia się podgląd Tabeli 2, następnie po oglądzie danych i sprawdzeniu należy nacisnąć przycisk "**Podgląd wydruku".** Pojawia się wtedy podgląd wydruku Tabeli 2 i po naciśnięciu **"Wydrukuj"** następuje wydruk tabeli. Proces powtarza się **dla Tabeli 3**

NASTEPNIE:

- Po zakończeniu wszystkich działań naciskamy przycisk **Wyloguj** co powoduje zakończenie współpracy z tabelami interaktywnego formularza.
- W przypadku stwierdzenia błędów we wprowadzonych danych można się ponownie zalogować i dokonać poprawek w określonej tabeli. Poprawa danych nastąpi po ich zapisaniu.
- Poprawione dane można wydrukować naciskając przycisk **"Podgląd danych" itd...**
- Kończąc pracę z FORMULARZEM naciskamy przycisk **Wyloguj** co powoduje zakończenie współpracy z tabelami interaktywnego formularza.